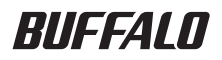

# **TV チューナー付きキャプチャボード PC-MV3S/PCI**

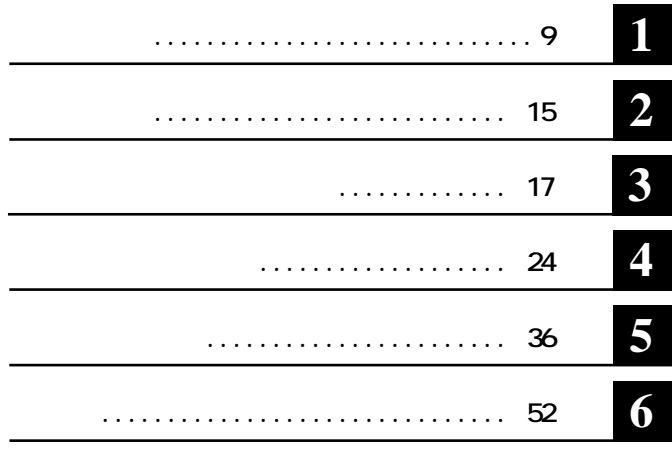

注意マーク ........ **に続く説明文は、製品を取り扱う際に特に注意してすべき事項で**

…… **~次へ** 

**A:フロ ピー ライ** C: ファイル **C:** アイスク **E**: CD-ROM

**・文中< >で囲んだ名称は、キーボード上のキーを表しています。(例)<Enter>** Microsoft Windows Millennium Edition WindowsMe **Microsoft Windows 98 Second Edition Windows98SE** 

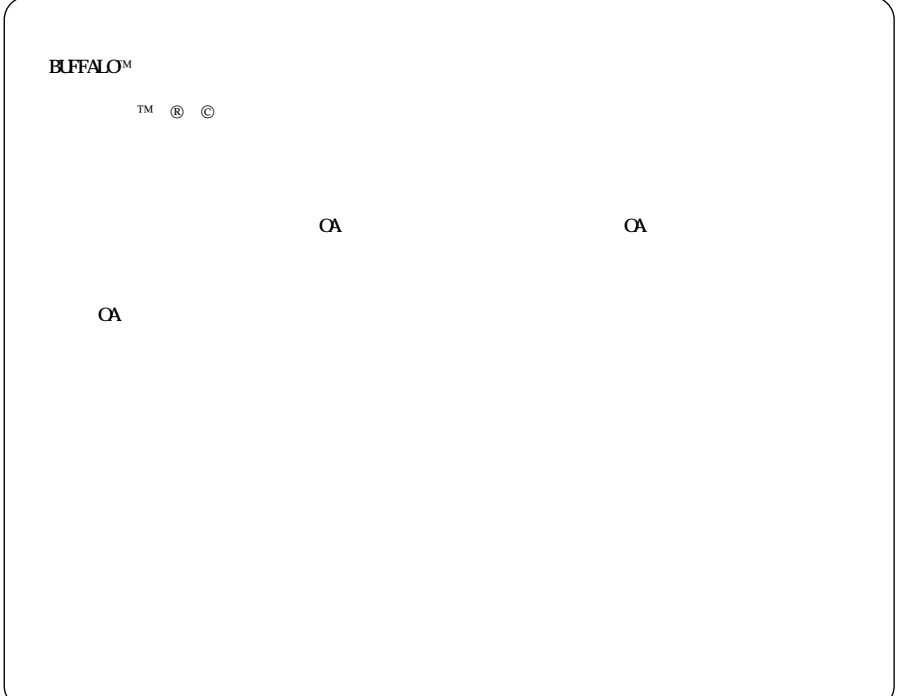

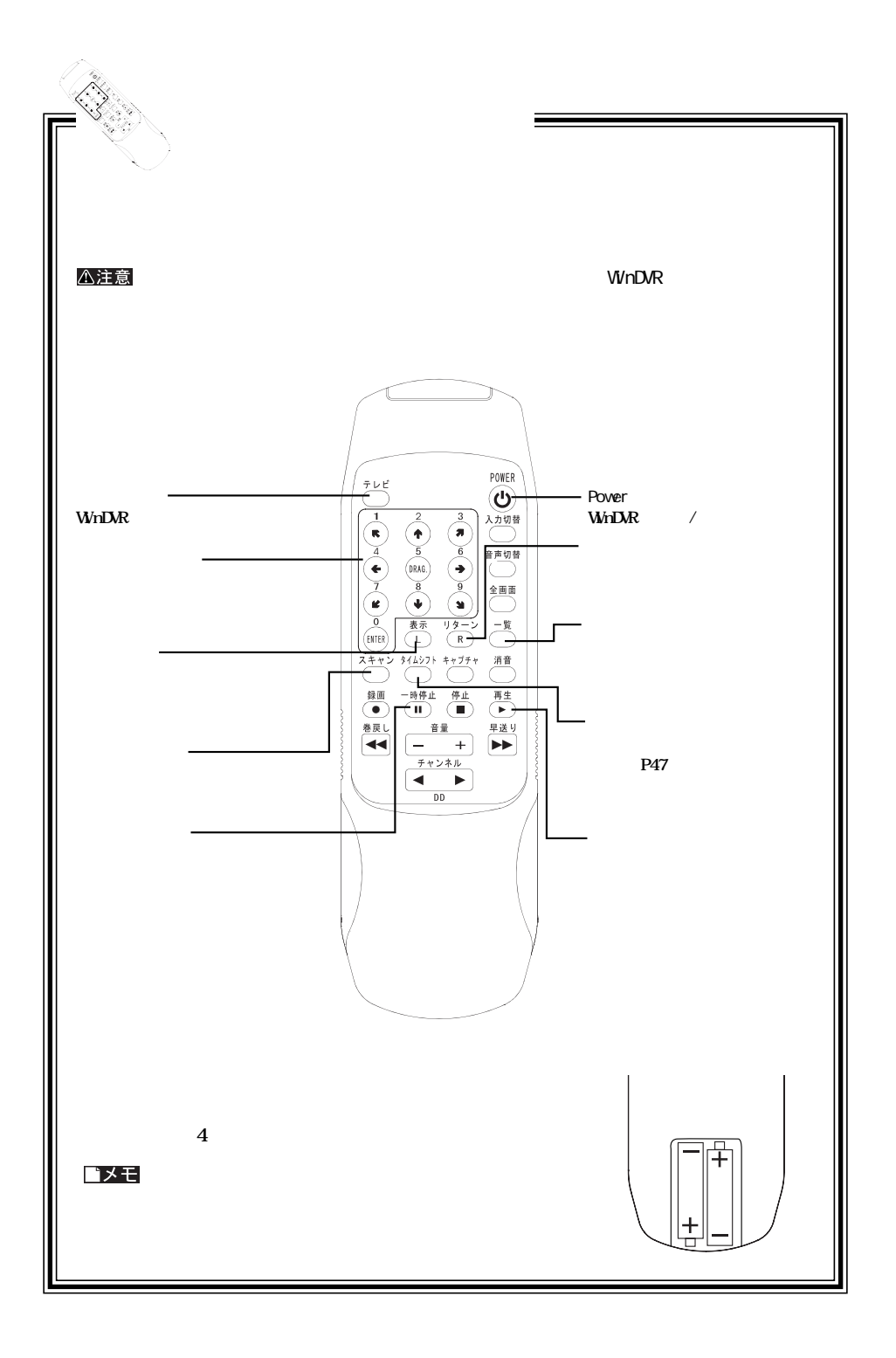

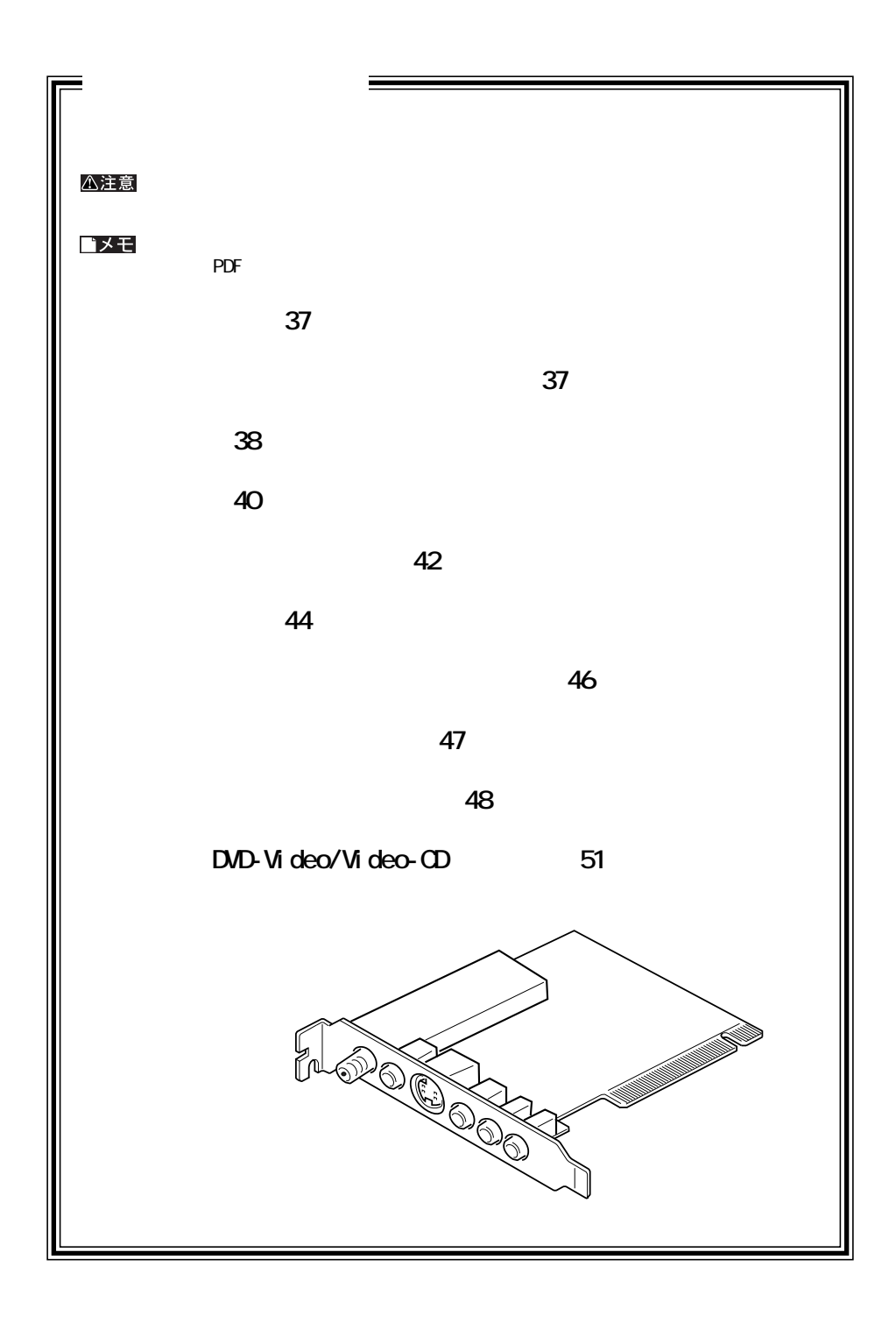

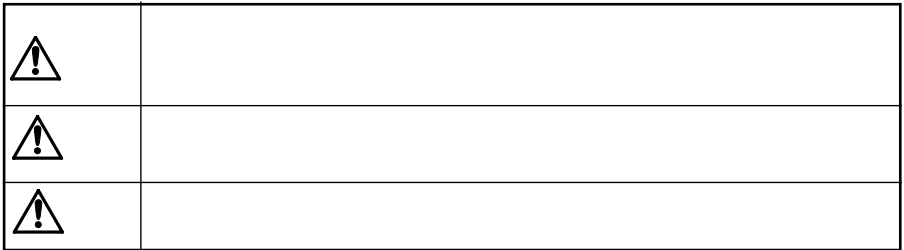

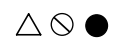

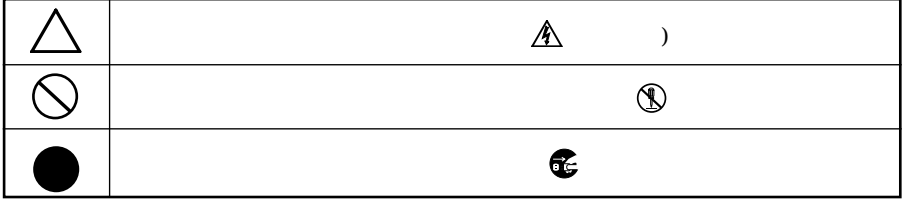

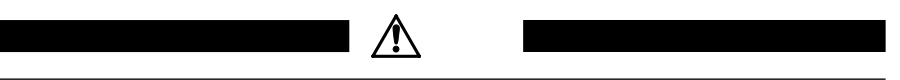

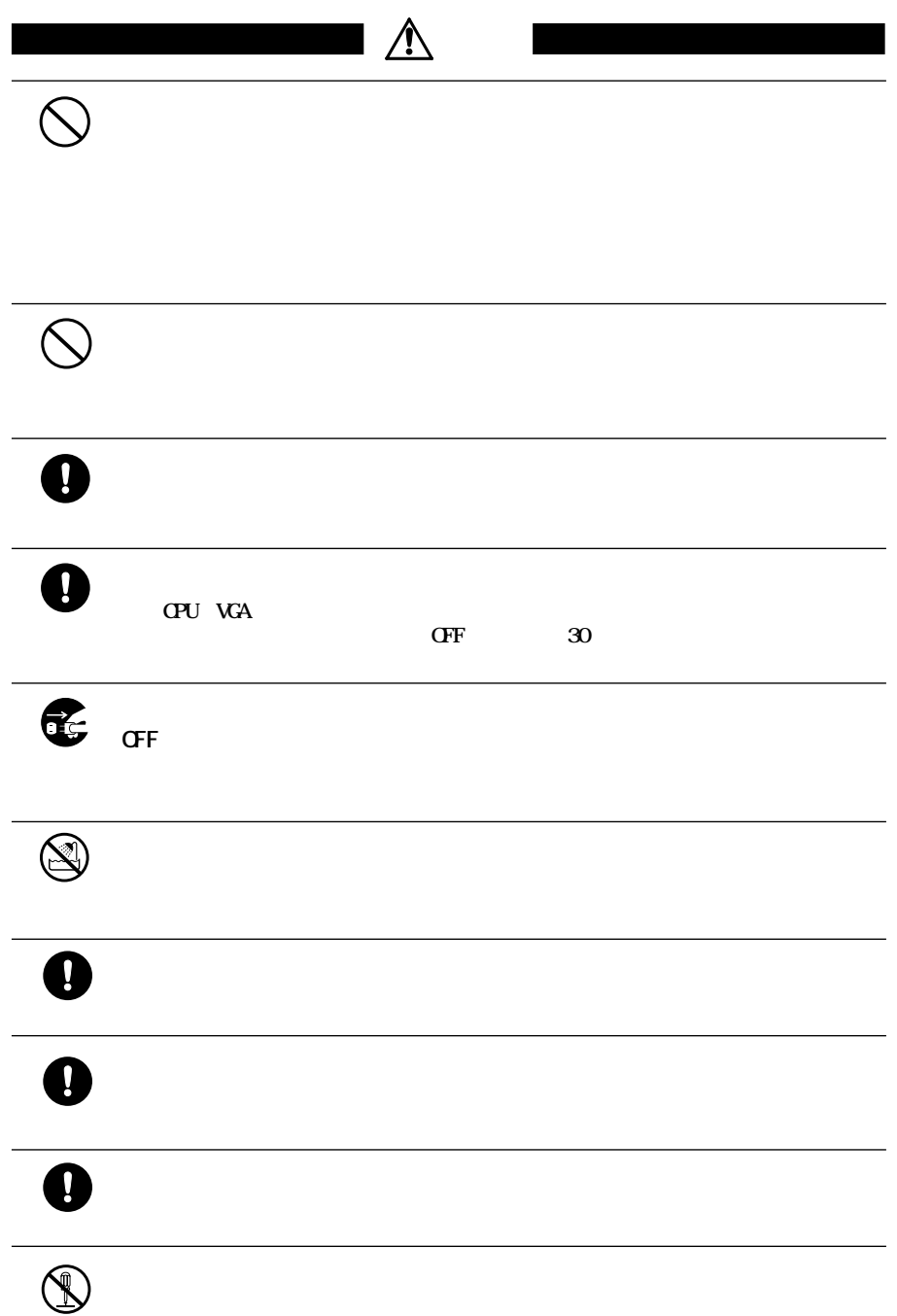

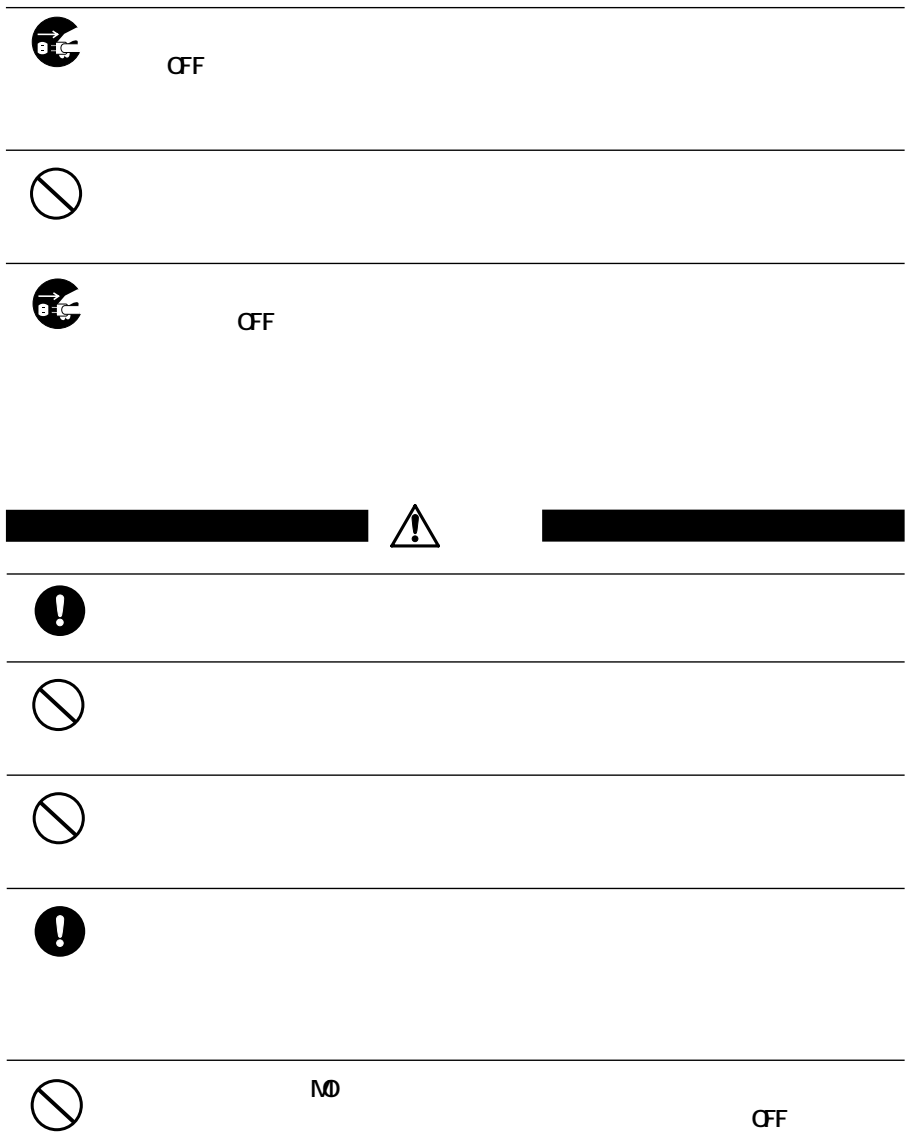

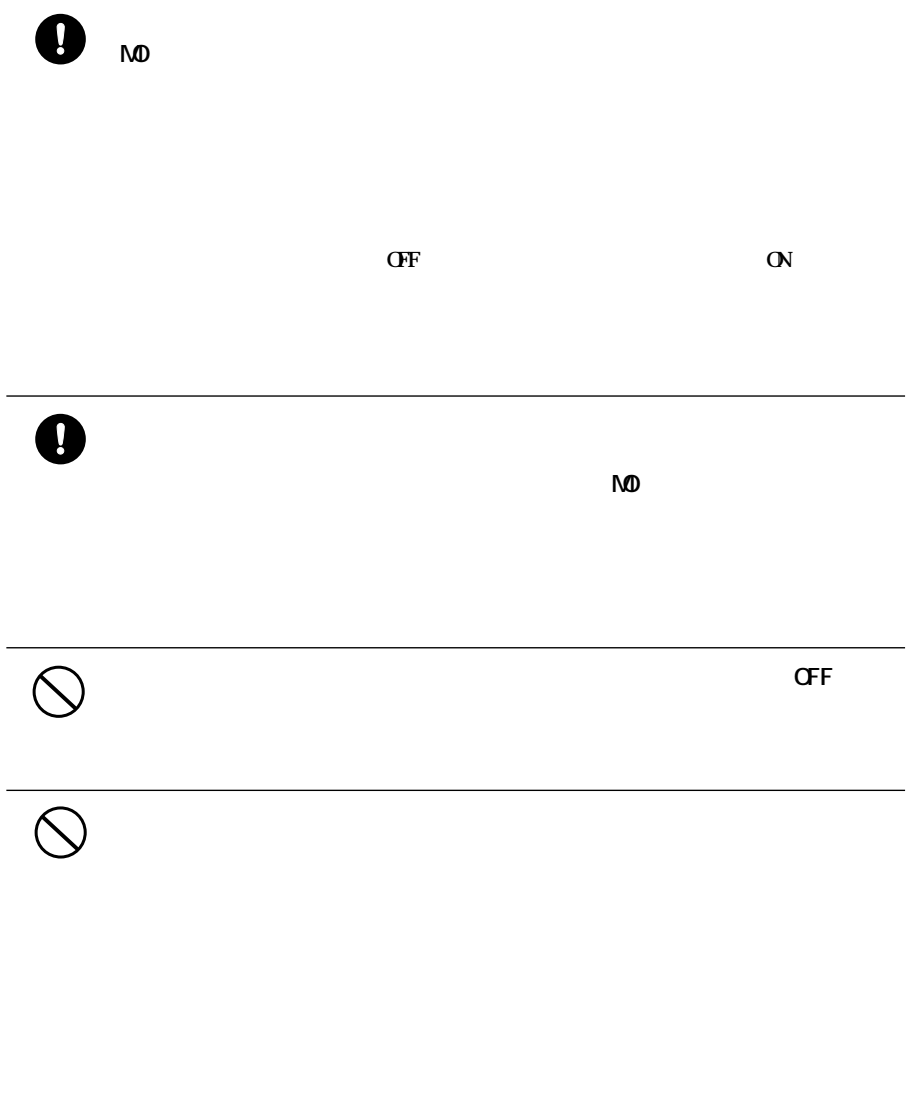

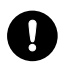

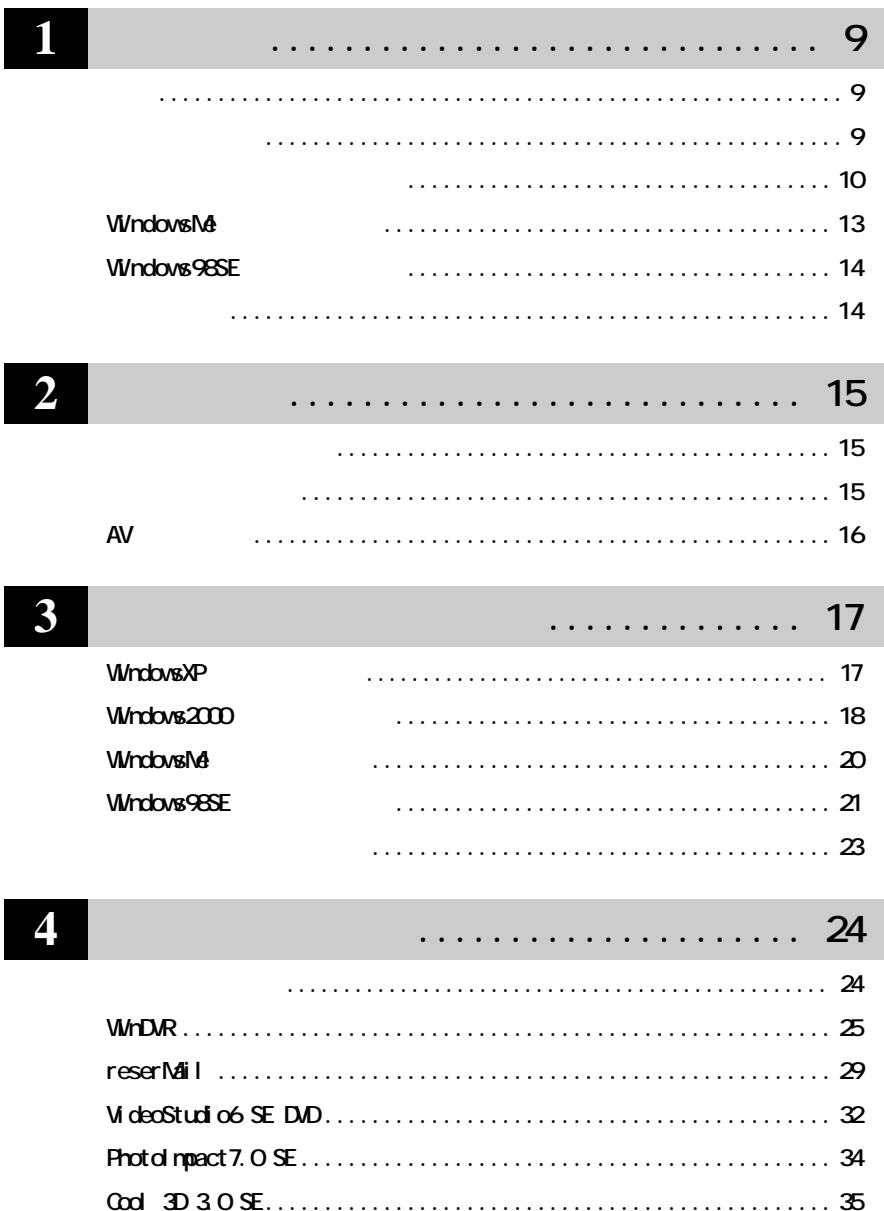

 $D$  rect $X$ 

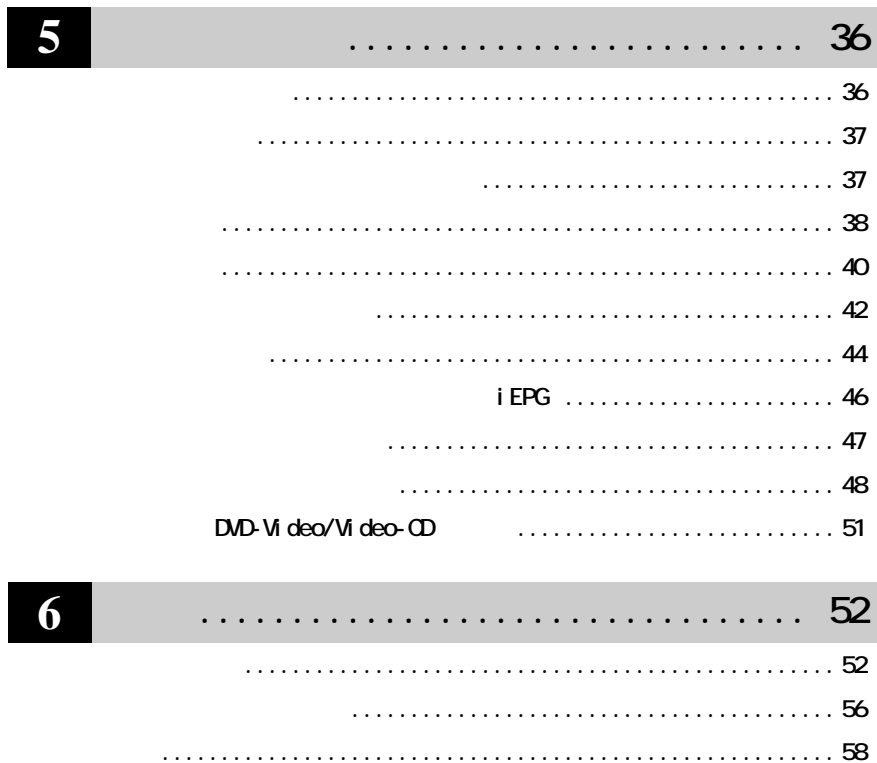

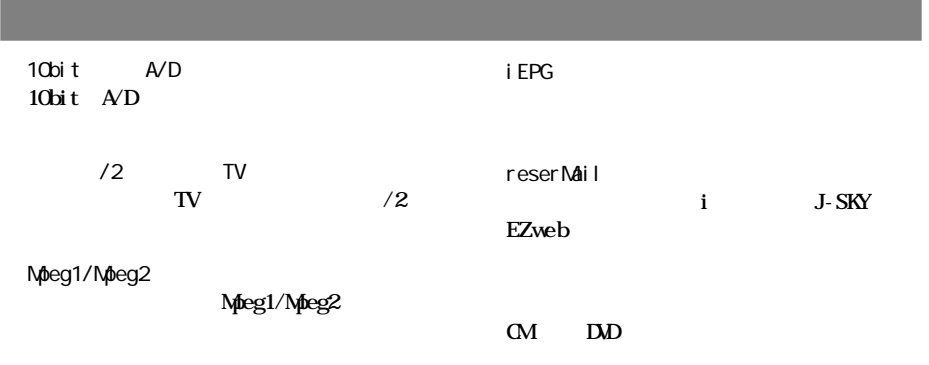

**パッケージ内容**

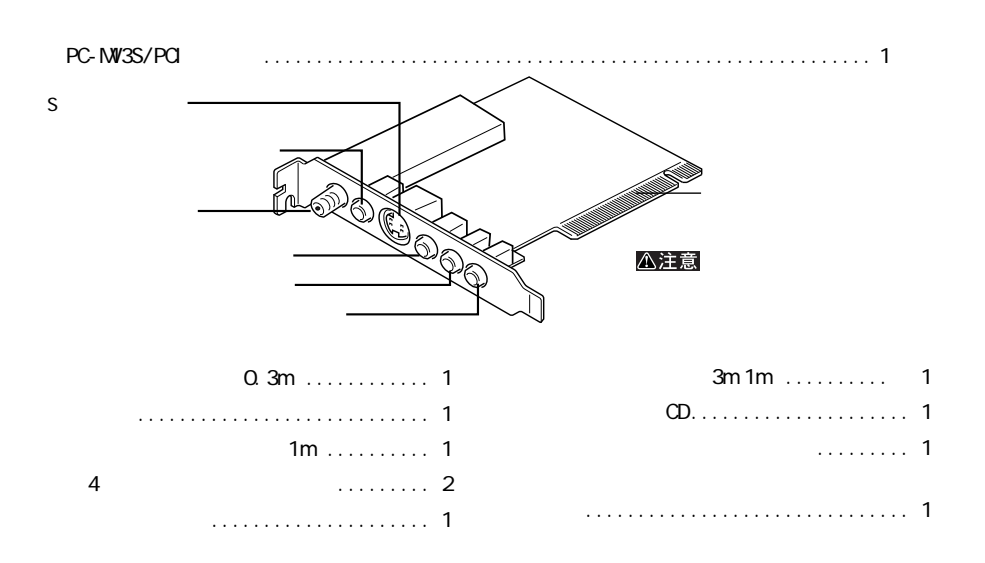

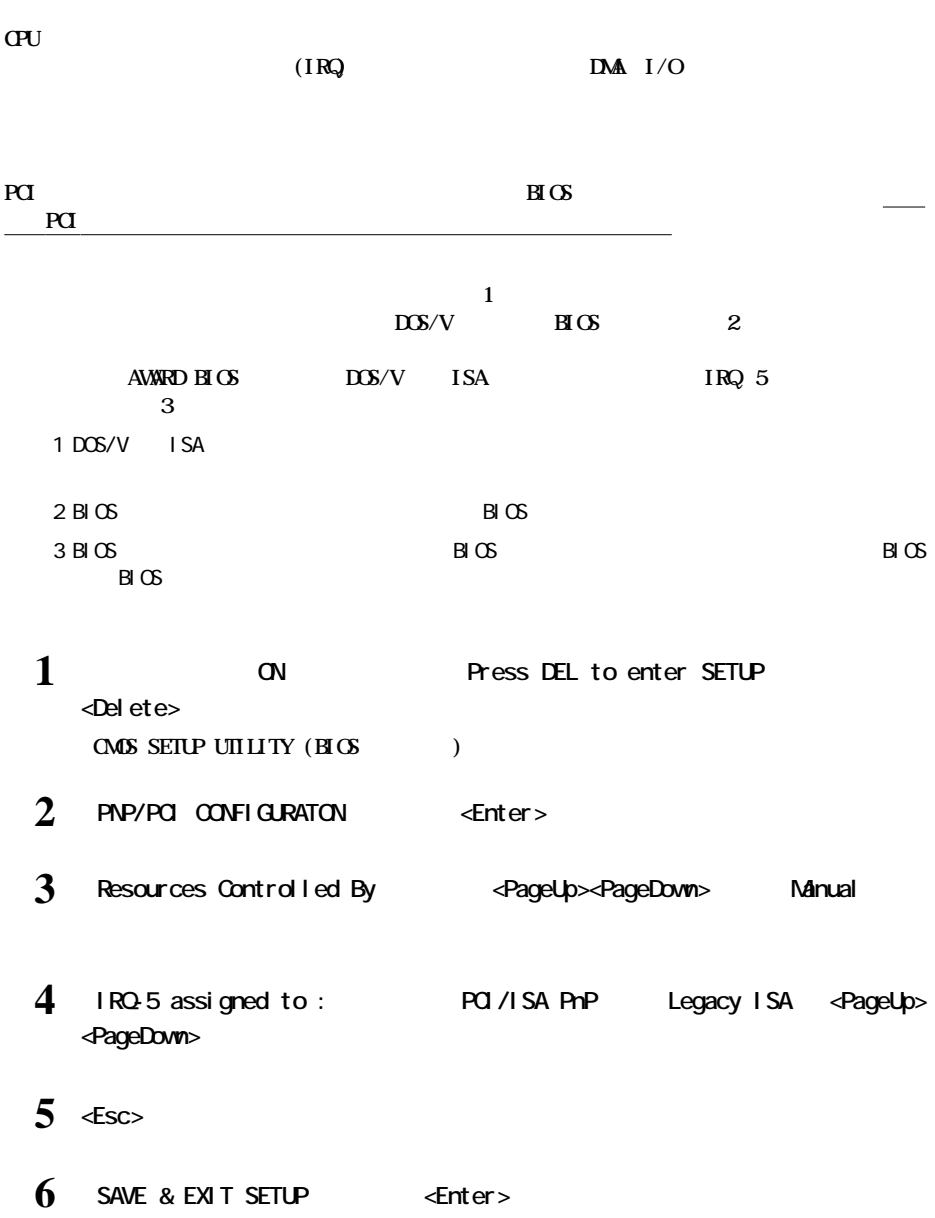

**本製品を使うための基礎知識**

**リソースの割り当て**

the control of the control of the control of the control of the control of

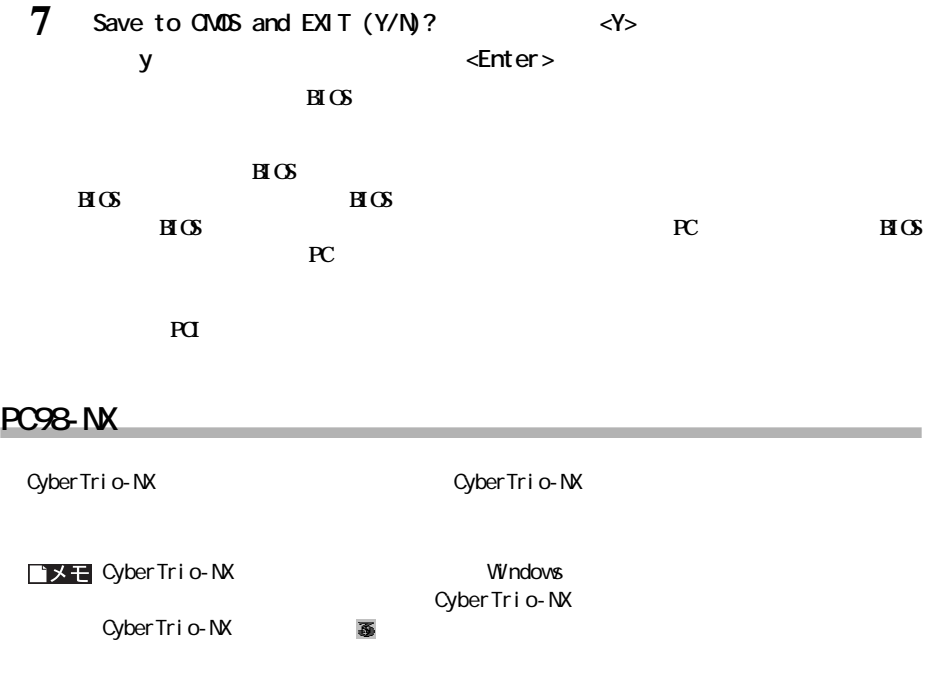

 $\mathsf{W}\mathsf{ndows}$ 

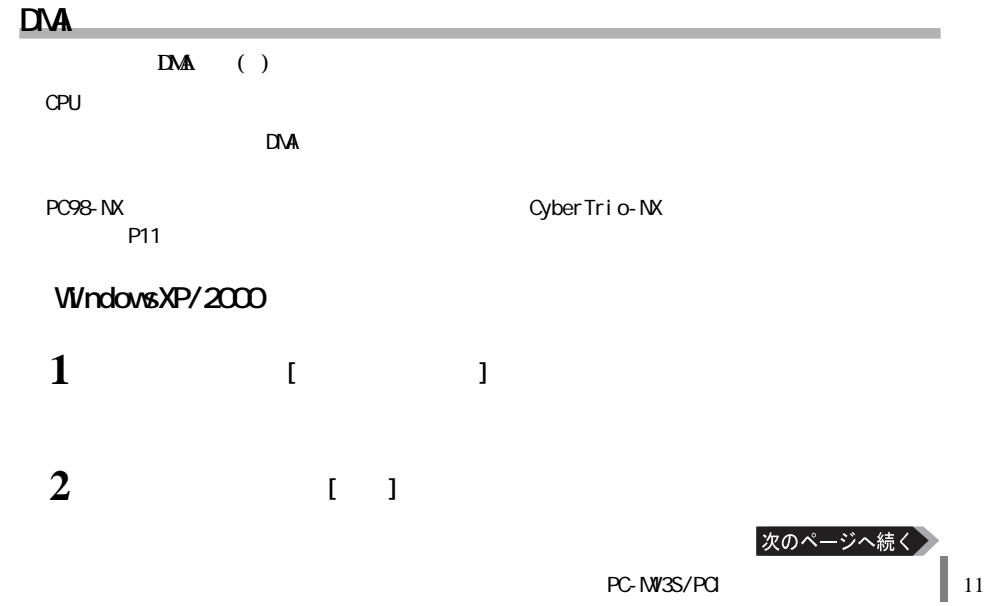

**1**

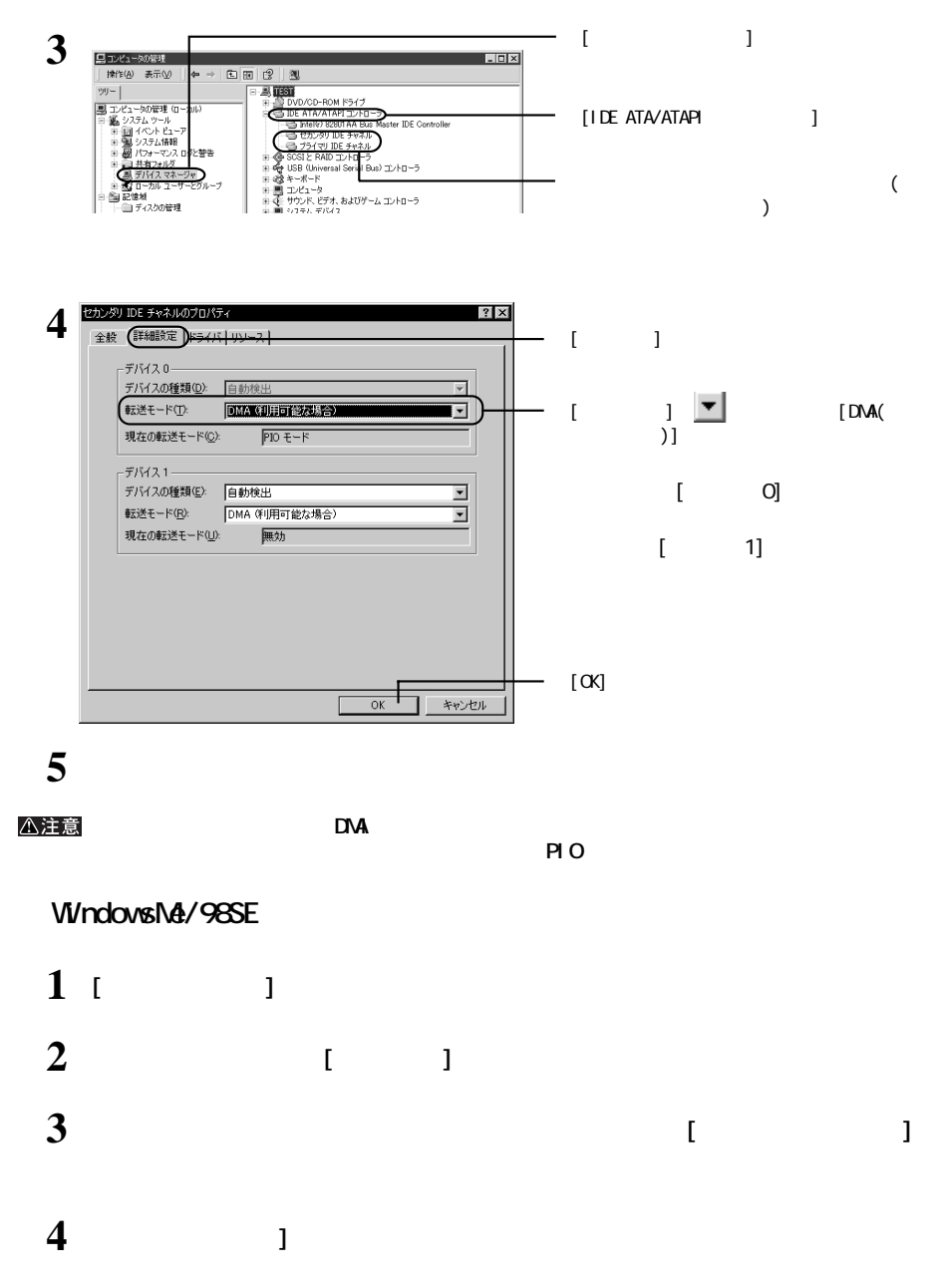

**5 お使いのハードディスクをダブルクリックします。**

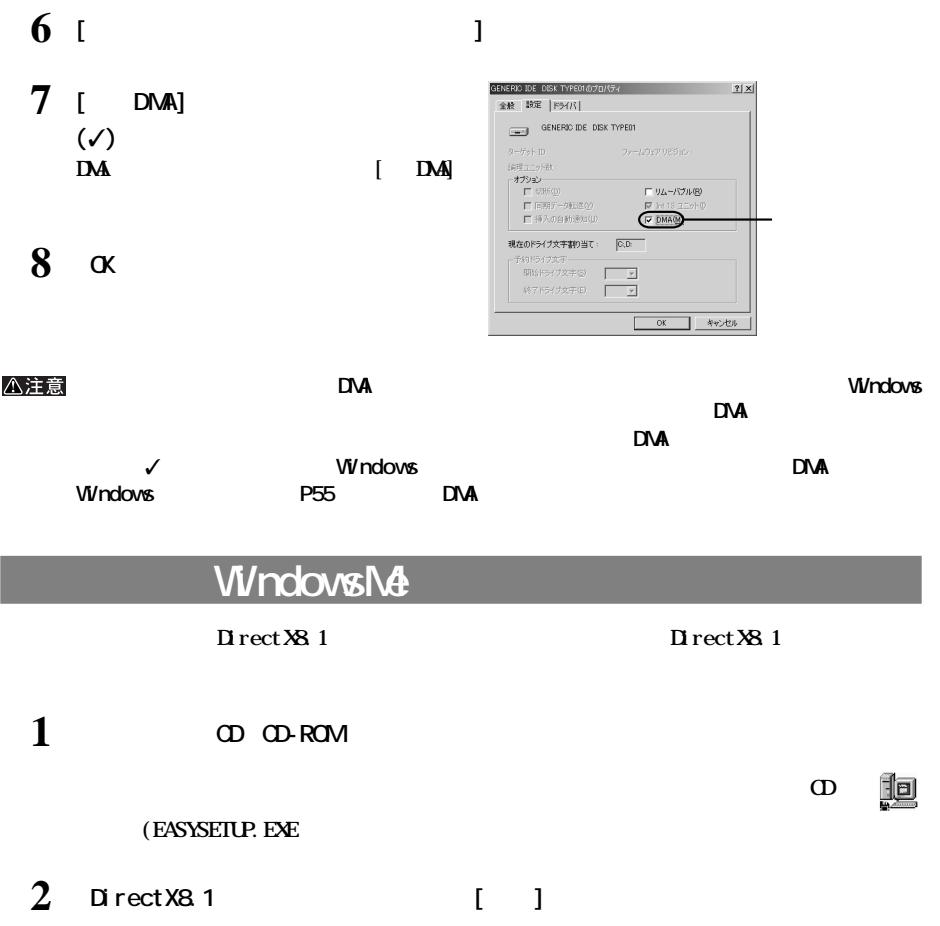

# **Windows98SE**

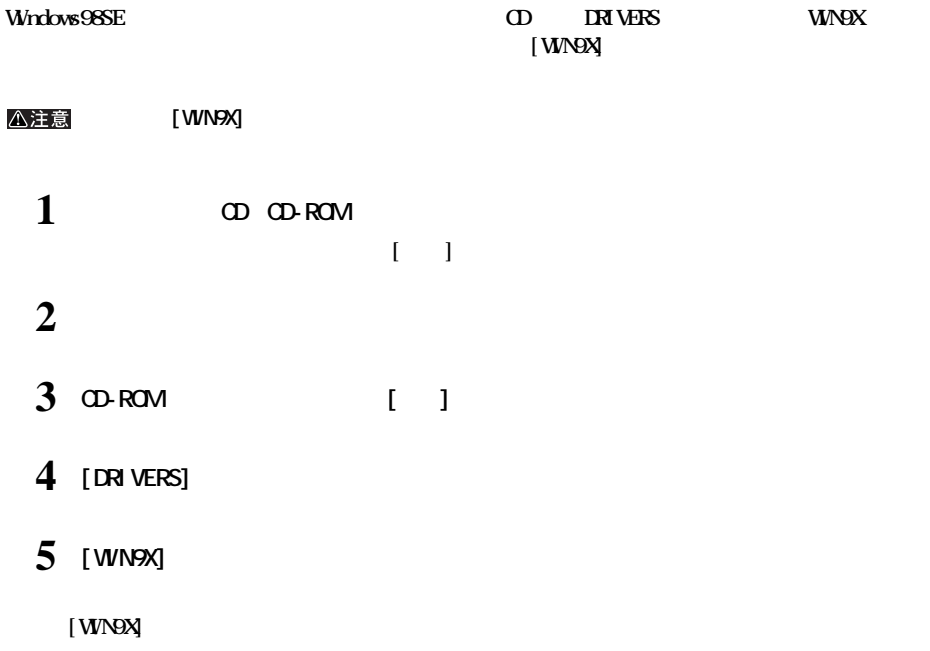

 $\overline{C}$ Figure and  $\overline{C}$  of  $\overline{C}$  $P15$  $AV$  P16  $\alpha$  $P17$ P24

**作業のながれ**

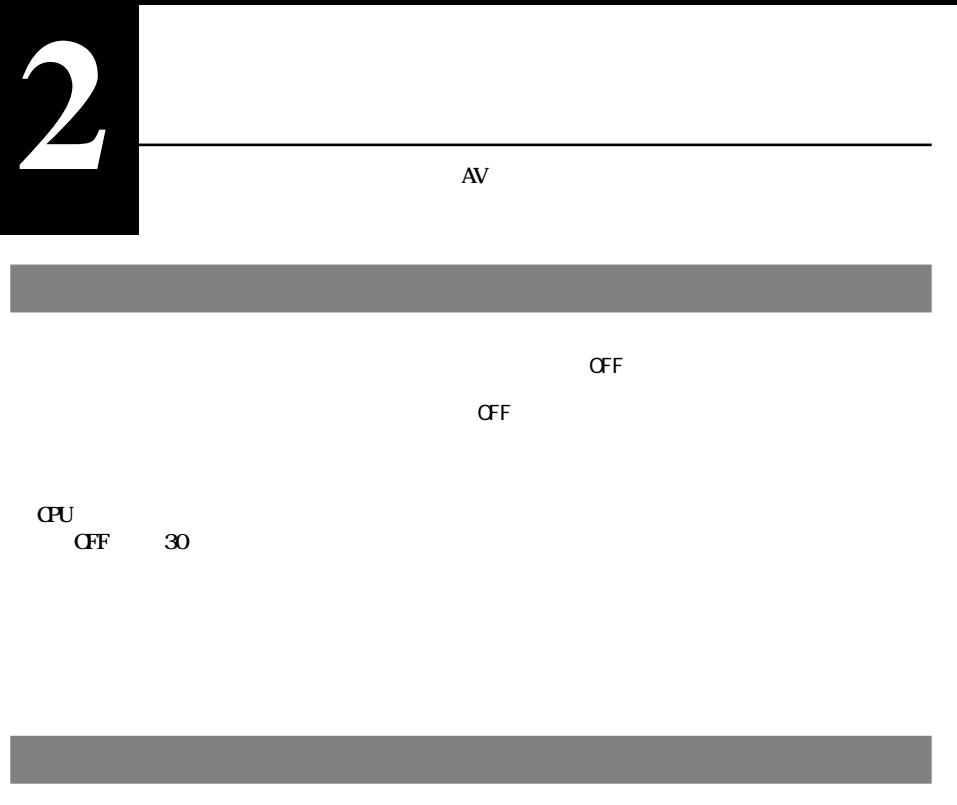

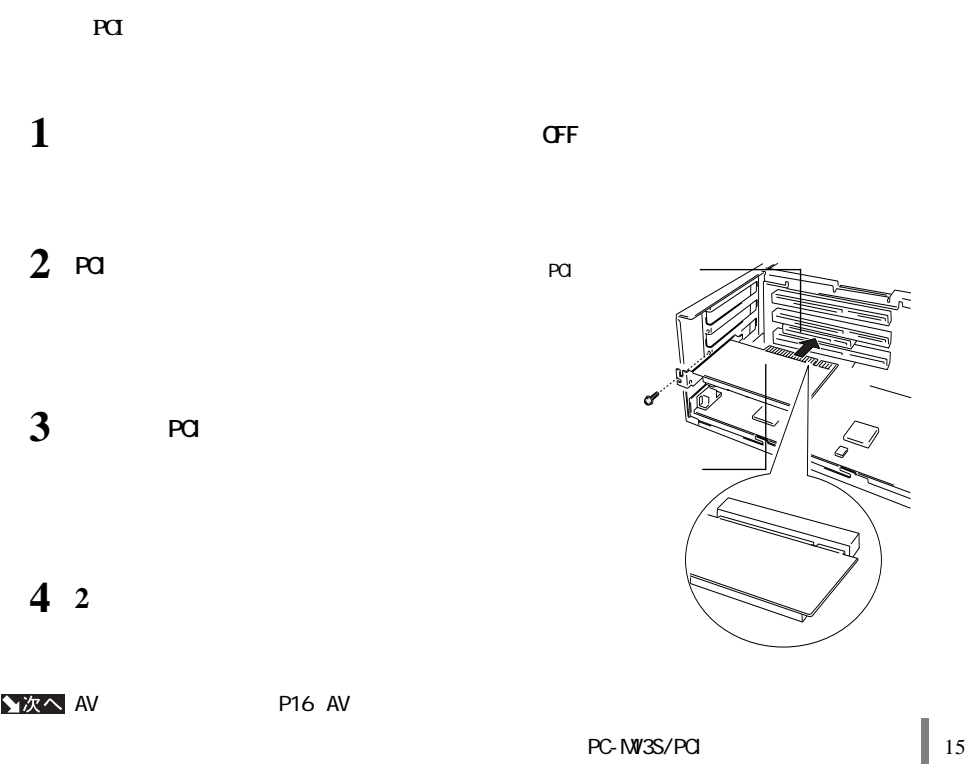

**2**

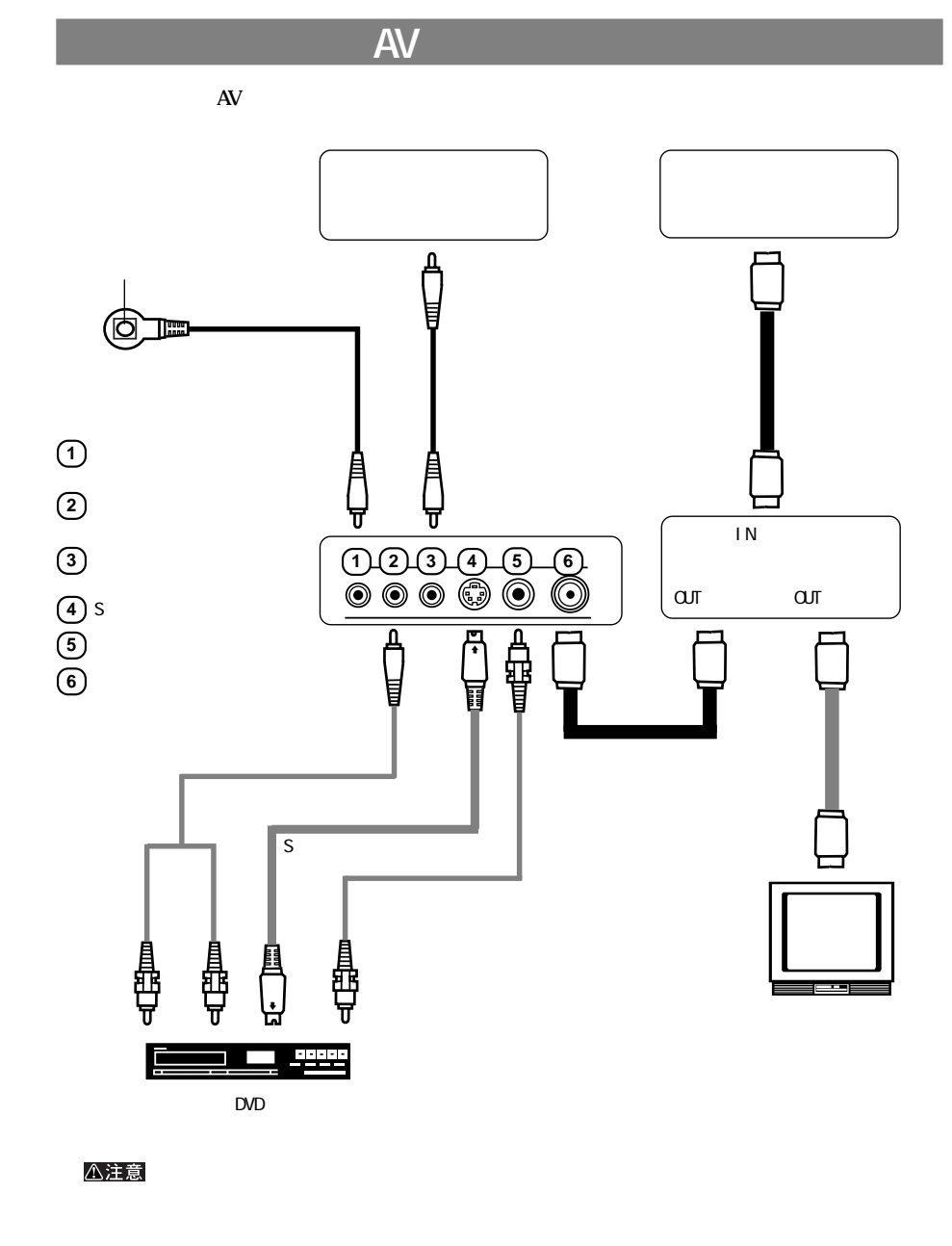

■メモ  $($ 

★次へ

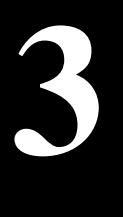

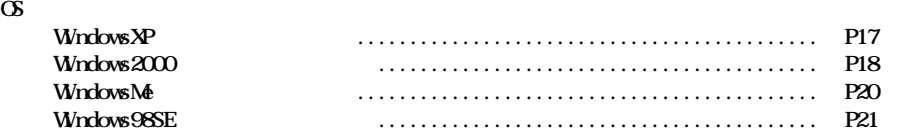

# **WindowsXP**

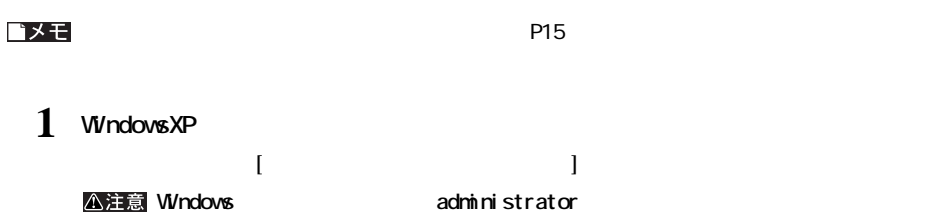

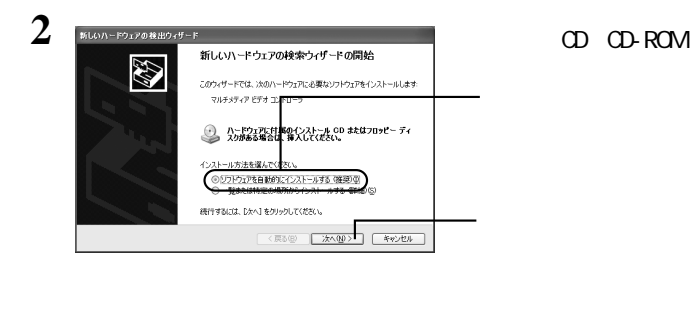

**3** -<br>ハードウェアのインストール  $\Delta$ このハードウェア: MELCO INC. PC-MV3S/PCI WDM Video Capture を使用するためにインストールしようとしているソフトウェアは、Windows XP との<br>互換性を検証する Windows ロゴ テストに合格していません。<br>にのテストが重要である理由) 終行した場合、システムの動作が損なわれたり、システム<br>るなど、重大な障害を引き起こす要因となる可能性があり<br>「シストールを中断し、Windows ロゴ テストに合格したソフ<br>「可能かどうか、ハードウェア ベンダーに確認されることを、<br>「強くお勧めします。 đ 統行(C) 

 $2003$  5  $\,$  Windows  $2003$  5

 $\mathcal{G}(\mathcal{G})$ 

**4 「新しいハードウェアの検索ウィザードの完了」と表示されたら、[完了]をクリックします。**

**(略)今すぐ再起動しますか?」と表示された場合、[はい]をク ックして再起動してください。 5 手順<sup>2</sup> <sup>4</sup>を2回繰り返し行います。**

ドライバをインストールすると、[デバイス マネージャ]の[サウンド、ビデオ、およびゲーム コントロー  $\overline{\phantom{a}}$ MELCO INC. PC-MV3S/PCI VIDM Video Capture MELCO INC. PC-MV3S/PCI WDM Tuner MELCO INC. PC-MV3S/PCI WDM Crossbar

#### $P23$

# **Windows2000**

バメモ  $P15$ 

### 1 Windows2000 **and Executive Executive Contracts** Administrator

**本製品が認識され、[新しいハー ウェアの検出ウ ザード]が起動します。 公注意 Windows administrator** 

**2 [次へ]をクリックします。**

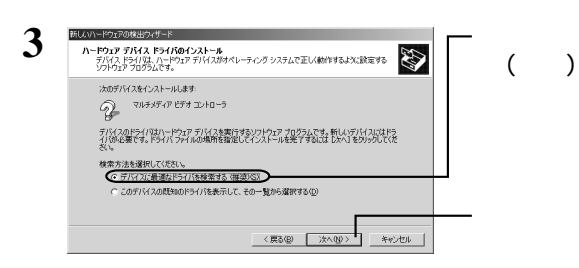

次のページへ続く

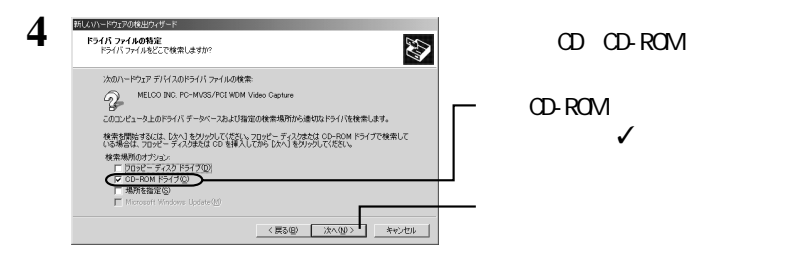

**5 「このデバイスのドライバが見つかりました。このドライバをインストールするには、[次**

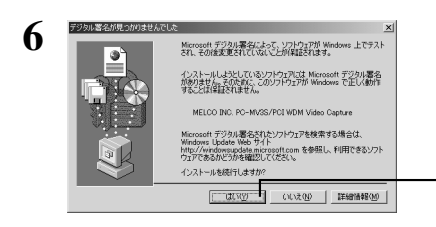

 $V\dot{V}$  ndows  $V\dot{V}$  and  $V\dot{V}$  and  $V\dot{V}$  and  $V\dot{V}$  and  $V\dot{V}$  and  $V\dot{V}$  and  $V\dot{V}$ 

 $200355$ 

# **7 「新しいハードウェアの検索ウィザードの完了」と表示されたら、[完了]をクリックします。**

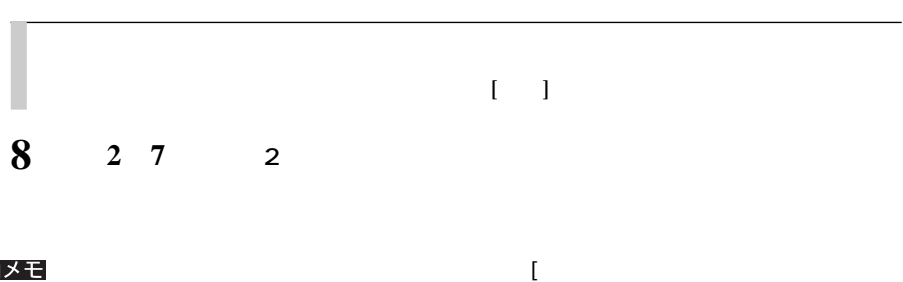

 $\overline{\phantom{a}}$ MELCO INC. PC-MV3S/PCI WDM Video Capture MELCO INC. PC-MV3S/PCI VIDIM Tuner MELCO INC. PC-MV3S/PCI VIZM Crossbar

[はい]をクリックします。

**3**

# **WindowsNet**

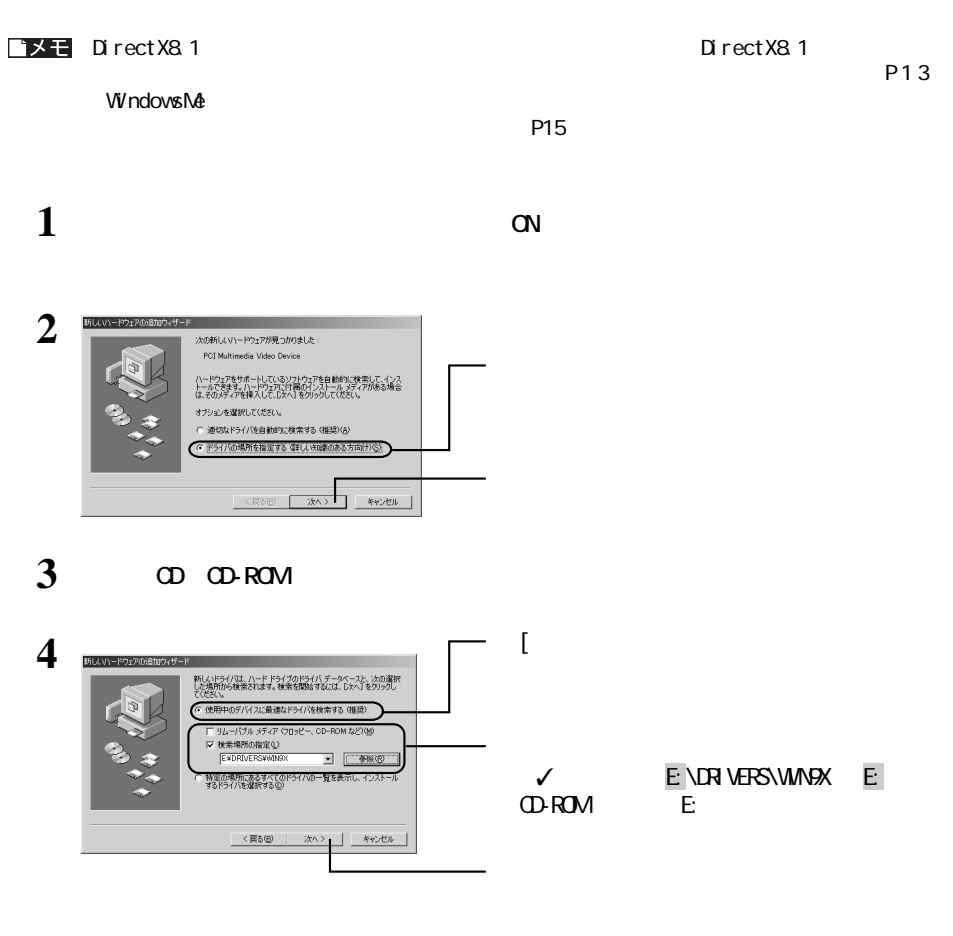

**5 5** 

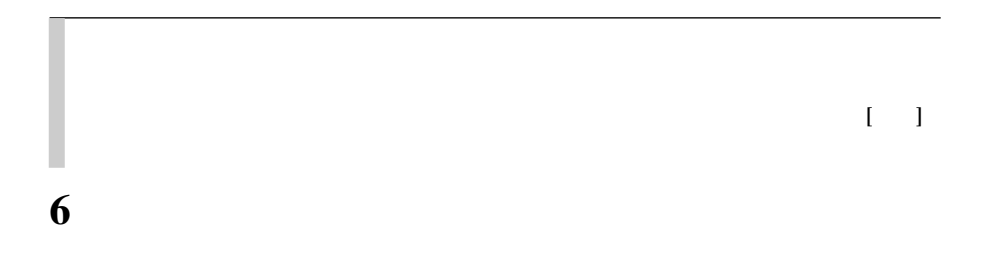

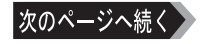

**7 手順<sup>2</sup> <sup>6</sup>を2回繰り返します。**

#### $\mathbf{I} \times \mathbf{E}$

 $\overline{\phantom{a}}$ MELCO INC. PC-MV3S/PCI VIZM Video Capture MELCO INC. PC-MV3S/PCI WDM Tuner MELCO INC. PC-MV3S/PCI WDM Crossbar

#### $P23$

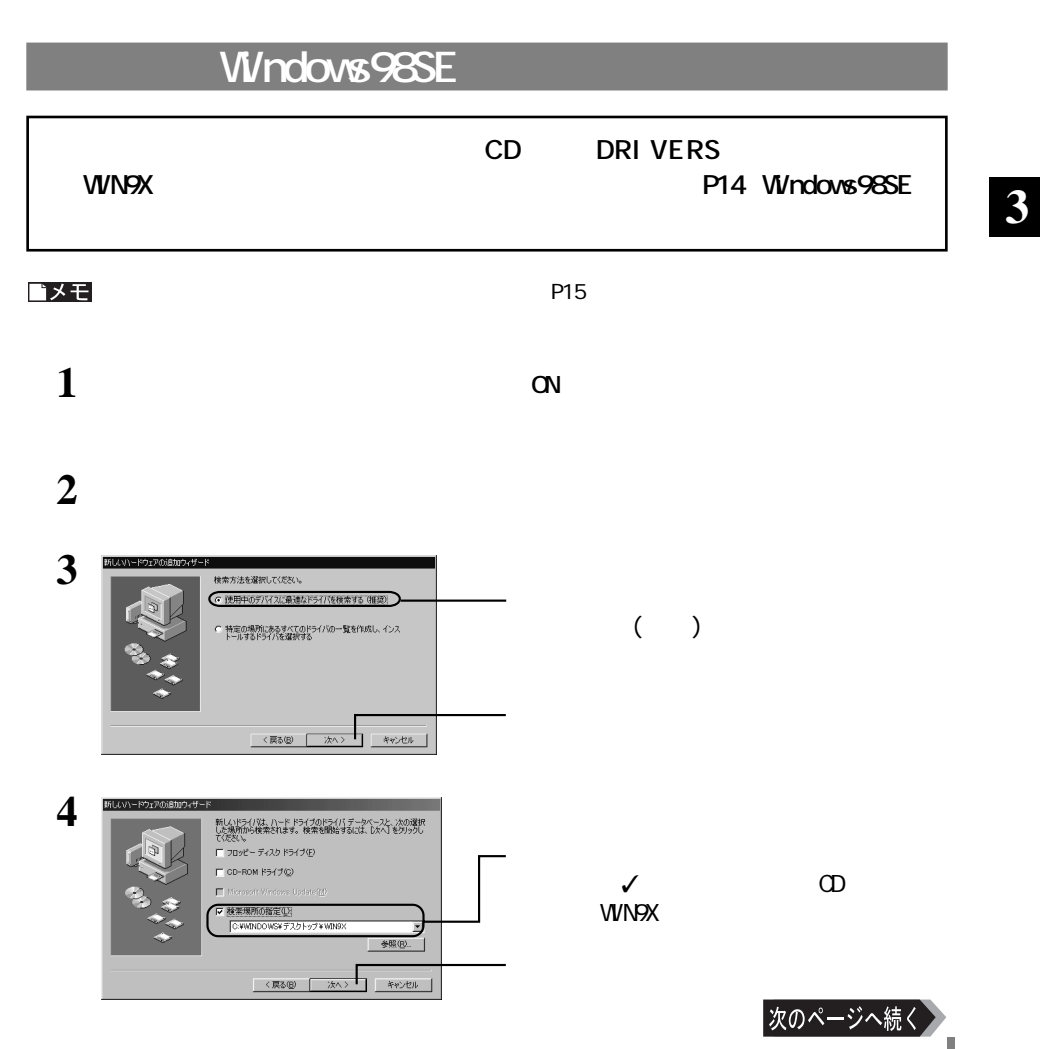

 $\blacksquare$ 

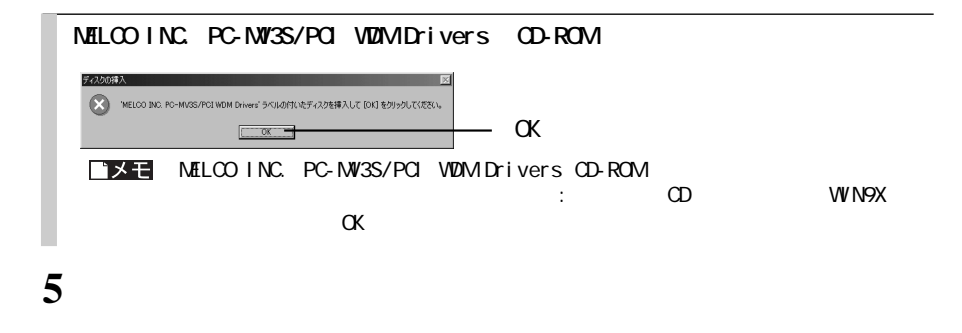

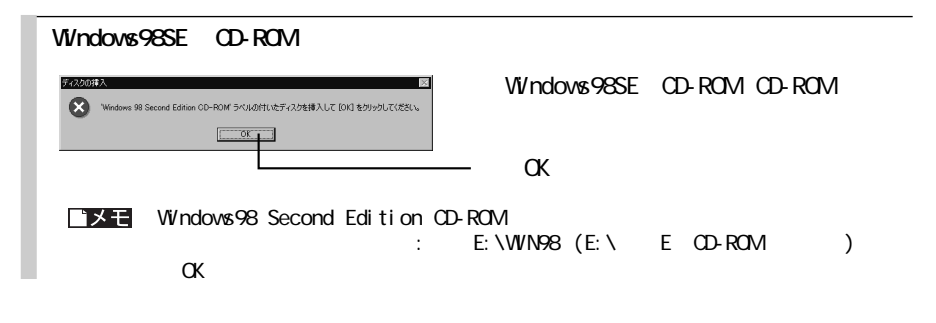

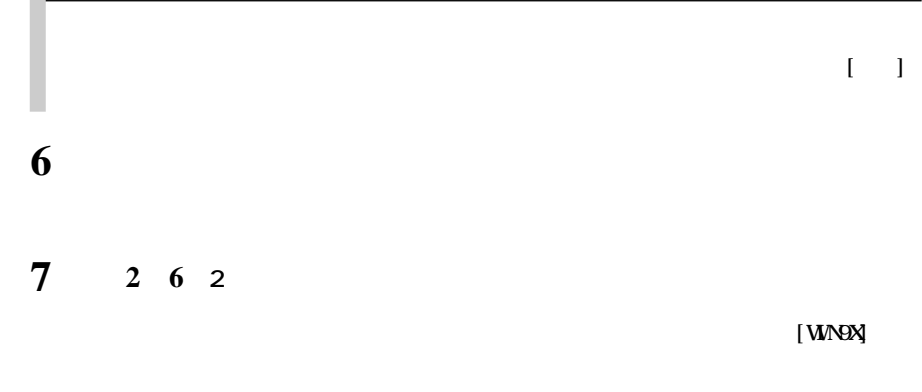

 $\Gamma$ 

 $\overline{\phantom{a}}$ MELCO INC. PC-MV3S/PCI VIDIM Video Capture MELCO INC. PC-MV3S/PCI VIZM Tuner MELCO INC. PC-MV3S/PCI VIZM Orossbar

# 1 **a a a a cD**-ROM

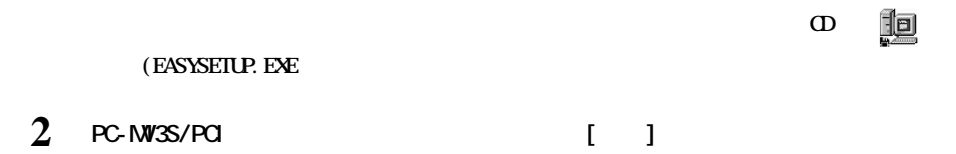

**ドライバのアンインストール**

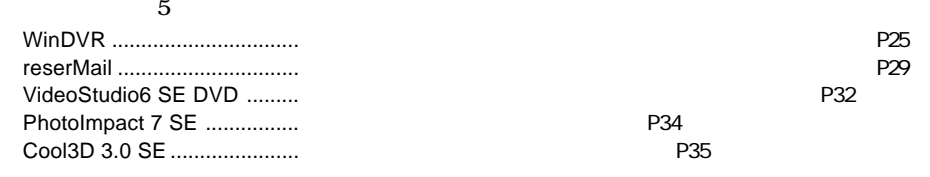

**ソフトウェアの概要**

WinDVR **WinDVR** InterVideo Japan Inc.

InterVideo Japan Inc.

電話: 045-226-3899

 $9.30, 12.00, 13.30, 17:00$ FAX: 045-226-3895 http://www.intervideo.co.jp/ E-MAIL techsupp@intervideo.co.jp

■ **WinDVR**<br>■ **WinDVR** 

「reserMail」の操作方法や製品情報は、下記エイディシーテクノロジー株式会社までお問い合わせ ださい。

E-Mail: support@epoint.co.jp/reserMail info@irate.co.jpEPG **※株式会社バッファローでは、「reserMail」に関するお問い合わせは受け付けておりません。あらかじ**

VideoStudio6 SE DVD PhotoImpact 7 SE Cool 3D 3.0 SE 電話: 03-5491-5662 10:00 12:00 13:00 17:00 http://www.ulead.co.jp/tech/tech.htm E-mail: support@ulead.co.jp **EXEMPLE SE SE WE ON A SEX SE DVD** PhotoImpact 7 SE Cool 3D 3.0 に関するお問い合わせは、あるお<mark>りになりません。ありません。ありません。ありは、ありません。ありはなりになりません。ありはなりになりません。ありはなりになりません。ありはなりになりません。ありはなりになりません。ありはなりになりません。ありはなりになりません。ありはなりになりません。ありはなりになりません。ありはなりになりません。ありはなりになりません。ありはなりに</mark>

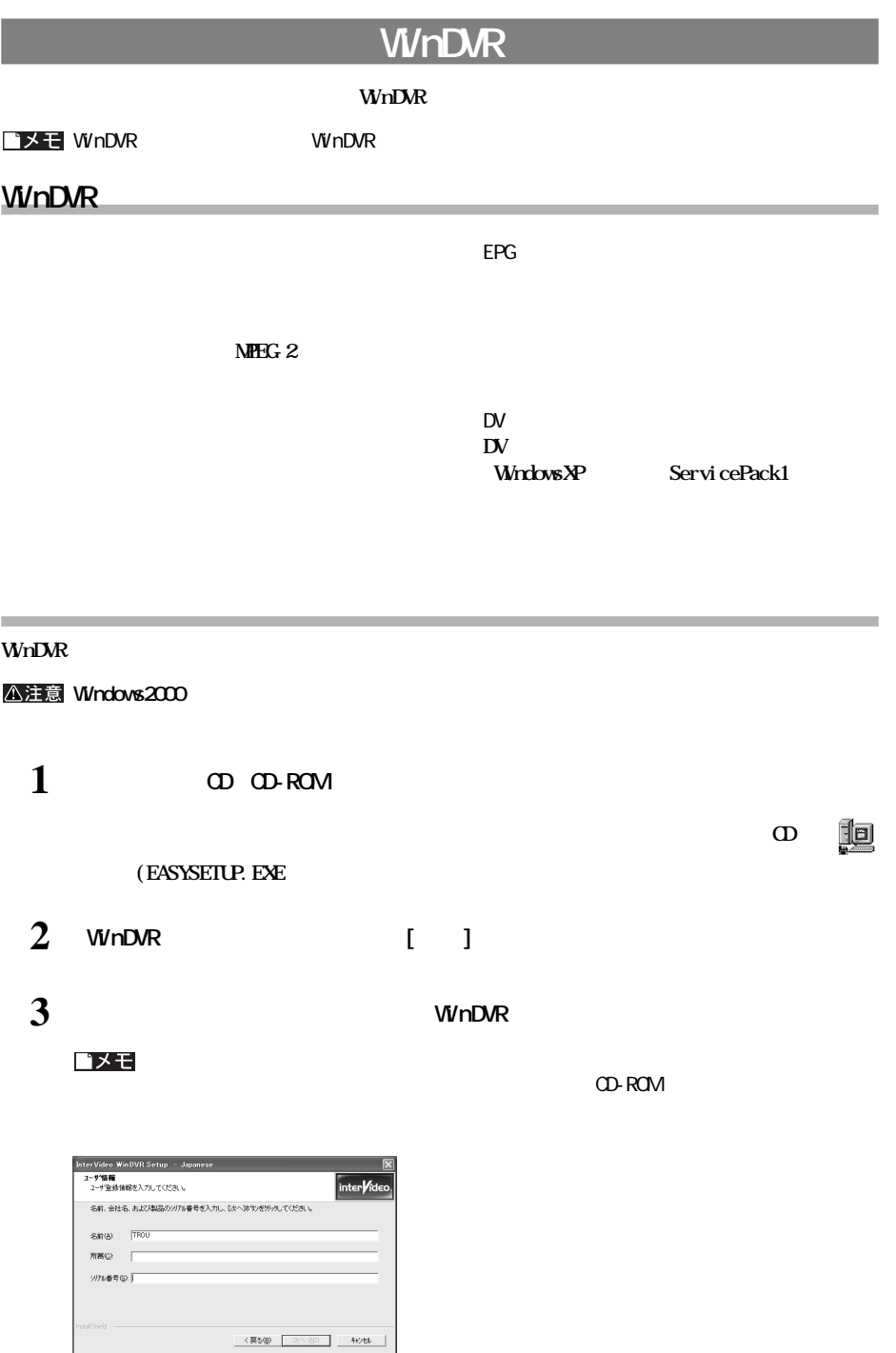

**4**

### **W<sub>nDVR</sub>**

#### **WinDVR**

**InterVideo WhDVR** InterVideo WhDVR

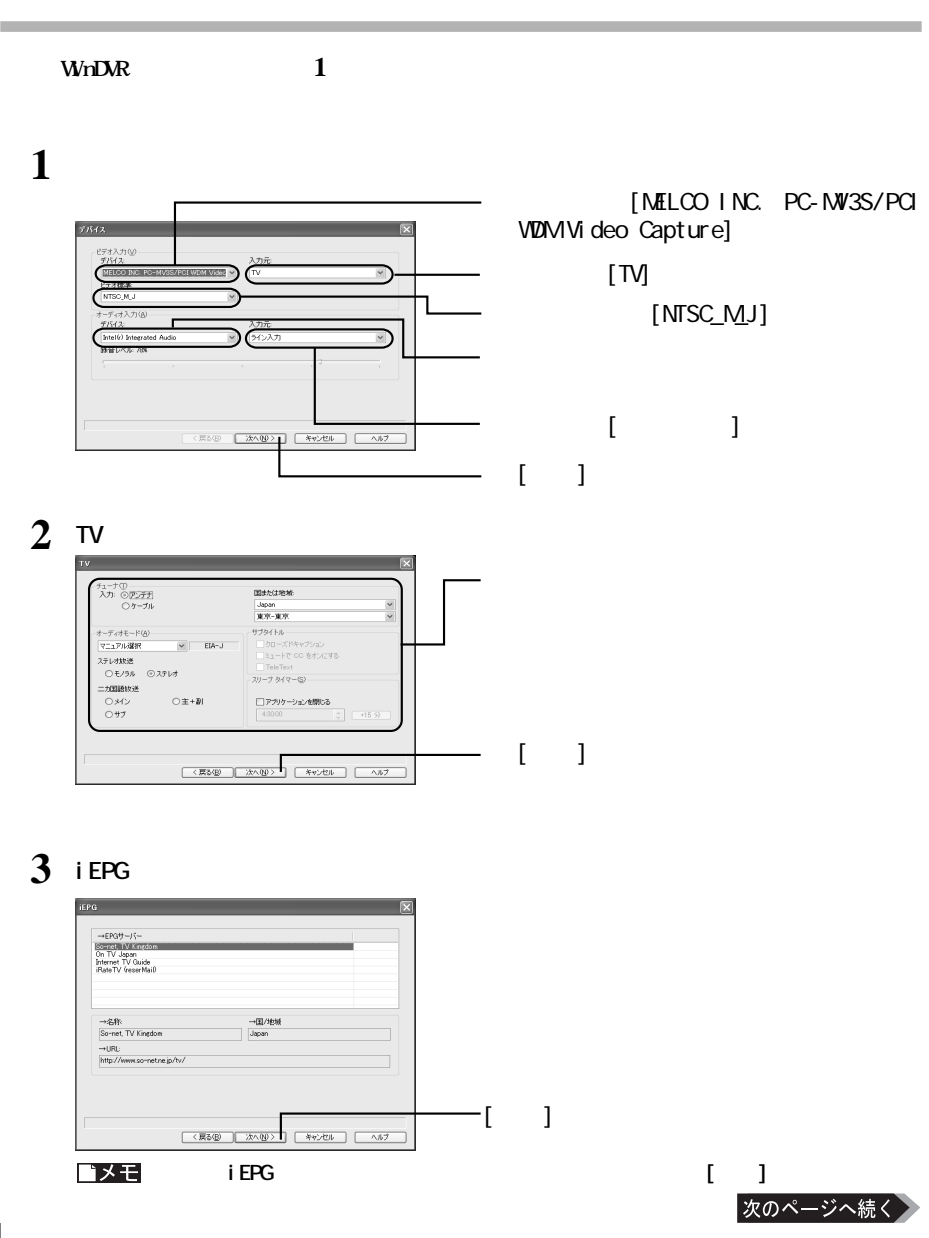

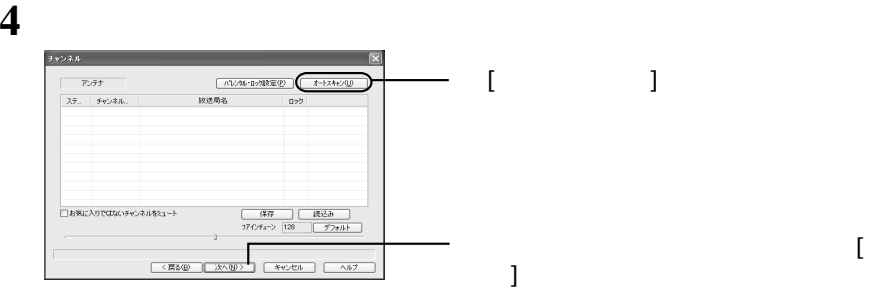

■メモ

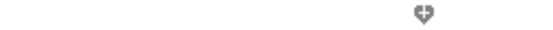

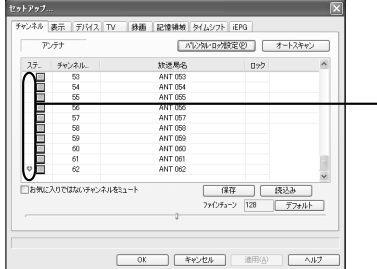

**5**

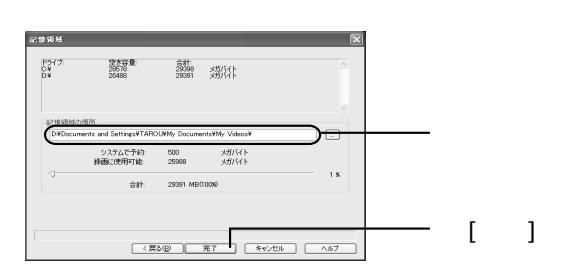

この部分をクリックし、 をつけます。

### **WinDVR**

#### **WhDVR**

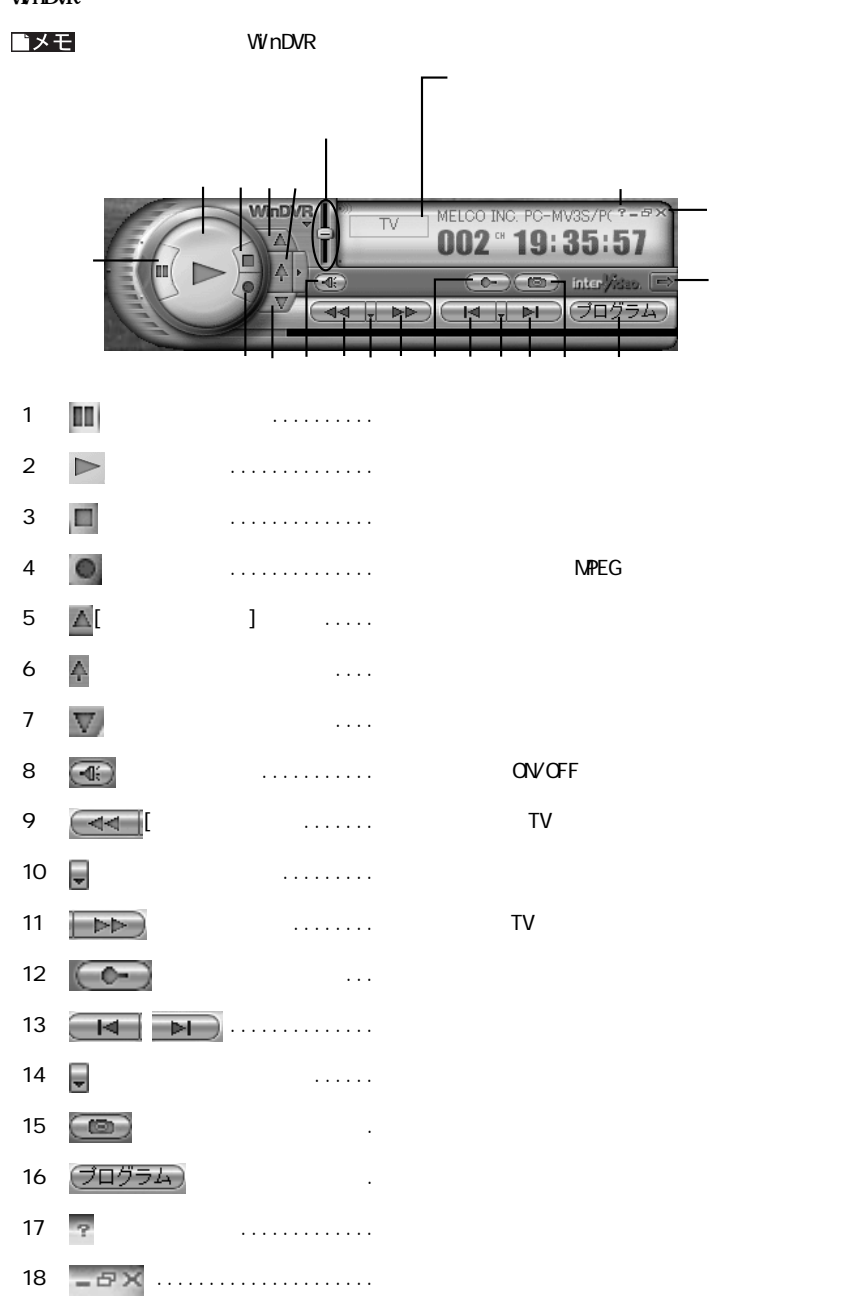

 $(19)$   $\Rightarrow$   $\qquad \qquad \dots \dots$ 

#### **後、[InterVideo WinDVR]を選択して[追加と削除]をク します。**

**アンインストール**

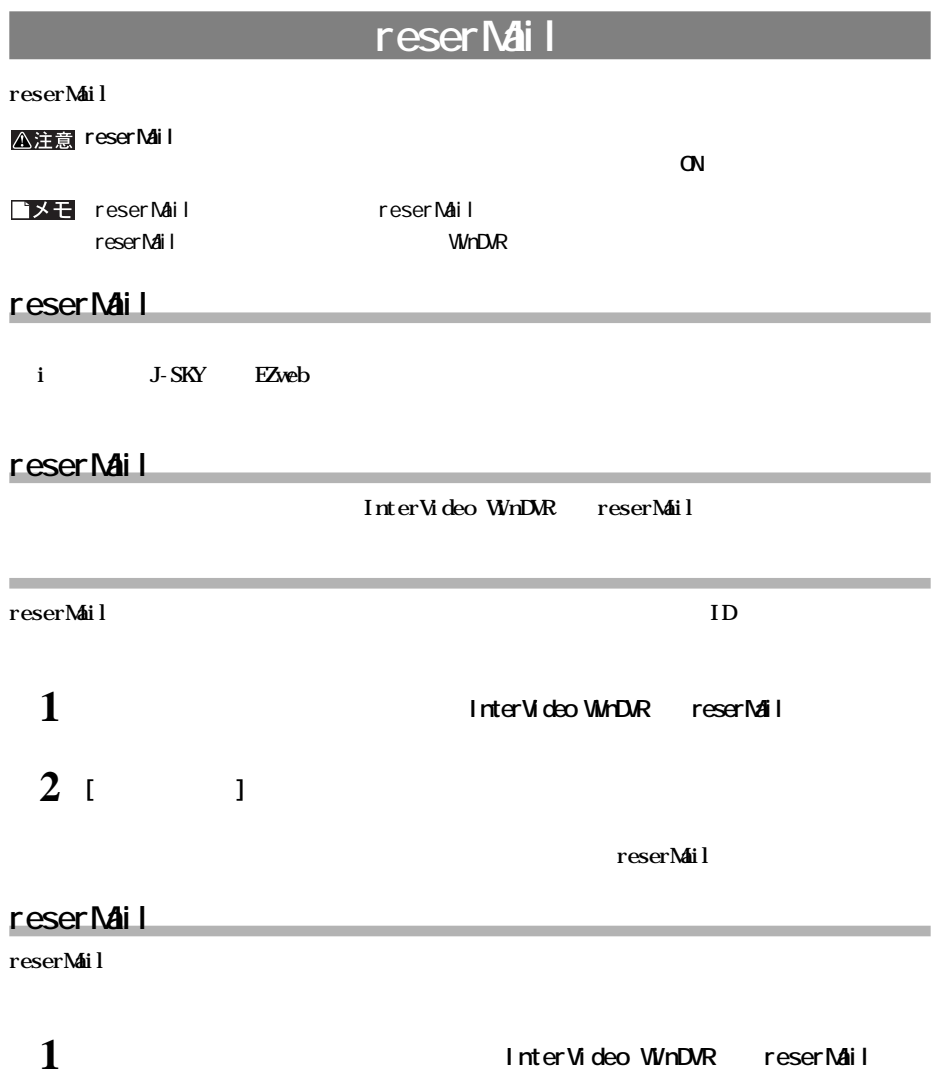

次のページへ続く

PC-MV3S/PCI 29

![](_page_31_Figure_0.jpeg)

![](_page_31_Figure_1.jpeg)

![](_page_31_Picture_96.jpeg)

**携帯電話の録画予約設定**

![](_page_32_Picture_89.jpeg)

![](_page_33_Picture_149.jpeg)

# **VideoStudio6 SE DVD**

**自動的に簡単セッ アップの画面が表示されます。表示されない場合は、ユーテ リティCD内の**

**A注意 VideoStudio WinDVR** 

**インターネットからの録画予約**

### **VideoStudio**

DV<br>DV

**DV機器からの映像をキ プチャする とができます。**

DVD VCD SVCD DVD VCD Video-CD SVCD Super **Video-CD** 

**A注意 Windows2000** 

**インストール手順**

1 **a a a a cD**-ROM

**(EASYSETUP. EXE)** 

2 **VideoStudio6.0 SE DVD** []

![](_page_33_Picture_11.jpeg)

**3 VideoStudio** 

■メモ

![](_page_34_Picture_111.jpeg)

 $Acrohat$  **Reader** 

**Quick Time Cuick Time** (CK)

**力してください。ユーザー登録されていない方は、何も入力せずに [OK]をク してください。**

**[スタート] (すべての)プログラム][ Ulead VideoStudio 6][Ulead VideoStudio 6.0 SE DVD]**

CD **\UVS6\Document \Manual \Japanese** PDF **VStudio6\_CEM.pdf** 

**4**

**使いかた**

**起動方法**

**コメモ** PDF Acrobat Reader

Ulead VideoStudio 6.0 SE DVD

\* Quick Time RealPlayer **The Second Time** Real Pl ayer

# **PhotoImpact7.0 SE**

![](_page_35_Picture_82.jpeg)

# **Cool 3D 3.0 SE**

![](_page_36_Picture_118.jpeg)

**(5** 

**EVD-Video** 

e 4GB Wideo-CD 596MB

![](_page_37_Picture_64.jpeg)

**お使い** 

### 1 WhDVR

**[スタート]-[(すべての)プログラム]-[InterVideo WinDVR]-[InterVideo WinDVR]**

**テレビを見よう**

**2 チャンネルボタンをクリックしてチャンネルをあわせます。**

![](_page_38_Picture_4.jpeg)

1 W<sub>IDVR</sub>

**[スタート]-[(すべての)プログラム]-[InterVideo WinDVR]-[InterVideo WinDVR]**

![](_page_38_Picture_8.jpeg)

**テレビとビデオの映像を切り替えよう**

![](_page_38_Picture_9.jpeg)

![](_page_39_Picture_0.jpeg)

![](_page_39_Picture_1.jpeg)

**は、** 

#### △注意

 $\mathsf{D}\mathsf{U}\mathsf{D}$ 

**録画する**

## 1 WINDVR

# **2 をクリックます。**

![](_page_39_Picture_6.jpeg)

**をク し、保存するフ イル名を入力します。**

**保存するフ イルのプロフ イル(録画品質)を選択できます。高画質に設定できたり、DVDやVCD(Video-**

### 1 W<sub>nDVR</sub>

![](_page_40_Figure_2.jpeg)

**録画するプロファイル(録画品質)を指定するには**

**3 A** 

![](_page_40_Picture_4.jpeg)

![](_page_40_Figure_5.jpeg)

[プレビュート Top Text of Text of Text of Text of Text of Text of Text of Text of Text of Text of Text of Text of Te<br>[プレビュート Text of Text of Text of Text of Text of Text of Text of Text of Text of Text of Text of Text of Text o

**5**

![](_page_41_Figure_0.jpeg)

**本製品で録画した映像を再生する**

**2** ■

![](_page_41_Picture_2.jpeg)

**インス** 

### **MPEG**

1 W<sub>nDVR</sub>

## 2 **(フログラム)**

![](_page_41_Picture_6.jpeg)

![](_page_41_Picture_7.jpeg)

![](_page_42_Figure_0.jpeg)

**4**

![](_page_42_Figure_2.jpeg)

**5**

![](_page_42_Figure_4.jpeg)

**好みの速度で再生(早送り、巻き戻し)する**

![](_page_42_Figure_5.jpeg)

![](_page_43_Figure_0.jpeg)

![](_page_43_Figure_1.jpeg)

![](_page_43_Figure_2.jpeg)

![](_page_43_Figure_3.jpeg)

![](_page_44_Picture_0.jpeg)

||ウー||ウE

J

 $\begin{tabular}{|c|c|} \hline $\mathbb{C}^2$ & $\mathbb{R}^2$ & $\mathbb{R}^2$ \\ \hline \hline 3228 & $\mathbb{R}^2$ & $\mathbb{R}^2$ \\ \hline \hline $\mathbb{E}^2$ & $\mathbb{R}^2$ & $\mathbb{R}^2$ \\ \hline \end{tabular}$ 

 $-||\times 1=||$ يبرس

 $\overline{\lambda}$ 

をクリックします。

 $\rightarrow$ 

#### △注意 **WinDVR WinDVR**

#### ■メモ

 $P39$ 

1 W<sub>nDVR</sub>

#### InterVideo WhDVR InterVideo WhDVR

![](_page_45_Picture_6.jpeg)

**録画予約しよう**

## 3 **(スケジュール)**

![](_page_45_Picture_8.jpeg)

![](_page_45_Figure_9.jpeg)

![](_page_45_Picture_10.jpeg)

![](_page_46_Figure_0.jpeg)

![](_page_46_Figure_1.jpeg)

![](_page_46_Figure_2.jpeg)

![](_page_46_Figure_3.jpeg)

スケジュール スケジュール 22.2010 垂細名 内容 / 次の予約<br>■ ■ Program 一度だけ - 10/31/0, 10/31/02 03:30:00 ステー<sup>2</sup> ■ 作成②。■ 【 実更② 】 【 形状③ 】 【 ずべて観り験色】  $\blacksquare$  $- 200$ 

インターネットの<del>番組表があります。その場合は、その場合は、その場合は、</del>

 $\mathbf{R}$  **HPG**  $\mathbf{R}$ 

**・録画予約の設定は、WinDVRを終了しても有効です。しかし、パソコンを切ってしまうと予約時**

1 W<sub>nDVR</sub>

![](_page_47_Picture_5.jpeg)

## **3 をクリックします。**

![](_page_47_Picture_7.jpeg)

**4 ホームページから、予約したい番組を選択します。**

次のページへ続く

![](_page_47_Figure_10.jpeg)

![](_page_48_Figure_0.jpeg)

**タイムシフトを使ってみよう**

# 1 **WINDVR**

**タイムシフトとは**

**タイムシフトを開始する**

**2** 画

![](_page_48_Picture_4.jpeg)

の操作は、キーボードの[スペース]キーでも行えます。

![](_page_48_Figure_6.jpeg)

![](_page_48_Figure_7.jpeg)

![](_page_49_Picture_0.jpeg)

![](_page_49_Figure_1.jpeg)

**いちらないシーンを** 

![](_page_49_Figure_2.jpeg)

**いらないシーンをカットするには**

![](_page_49_Figure_3.jpeg)

## 1 **VideoStudio**

![](_page_49_Picture_6.jpeg)

![](_page_50_Picture_0.jpeg)

次のページへ続く

 **いらないシーンを分割します。**  $\Gamma = \pm \sqrt{1 - \frac{1}{2}}$ 

**分割する数だけ手順 <sup>7</sup>を繰り返します。**

![](_page_51_Picture_3.jpeg)

 $[ \begin{array}{ccc} \text{I} & \text{I} & \text{I} \end{array}$ 

![](_page_51_Figure_5.jpeg)

# **IDVD-Video/Video-CD**

![](_page_52_Picture_94.jpeg)

![](_page_53_Picture_68.jpeg)

**付録**

![](_page_53_Picture_69.jpeg)

**ロード** 

 $\angle$  **SOO**×600

![](_page_54_Picture_80.jpeg)

![](_page_55_Picture_97.jpeg)

![](_page_56_Picture_154.jpeg)

 $NISC$  DVD

VideoStudio

#### $V$ **i** deoStudio

 $V$ **i** deoStudio **PDF** 

**るとき、[テンプレート]で[既存のビデオフ ルのテンプレート]を選択すると簡単にフ イル形式を揃えることが**

#### reserMail

![](_page_56_Picture_155.jpeg)

### 1 W<sub>nDVR</sub>

![](_page_57_Figure_1.jpeg)

**は、** 

**3 a** 

![](_page_57_Figure_3.jpeg)

![](_page_57_Figure_4.jpeg)

![](_page_58_Figure_0.jpeg)

![](_page_59_Picture_0.jpeg)

![](_page_59_Picture_24.jpeg)

**しん**<br>お店

**PC-MV3S/PCI** 

**2004年5月31日 第4版発行**

#### お問い合わせ・修理窓口 お問い合わせ、修理については、以下の順にてお願い致します。 1 マニュアル、オンラインガイドにて設定内容・トラブルシューティングを ご確認ください。 2 弊社ホームページにて最新Q&A情報、最新ドライバ・ファームウェアを ご確認ください。 製品情報 buffalo.ip インターネット 86886.jp (ハローバッファロー) サポート情報 3 上記で改善しない場合は、次の窓口にお問い合わせください。 バッファローサポートセンター お問合せの際は、以下「必要な情報」③~⑦をあらかじめご確認ください。 電話でのお問い合わせ先 ※電話番号のお掛け間違いがないようご注意ください。 【電話窓口】 電話番号 (東 京) 03-5781-7260 月~金  $9:30-19:00 + 9:30-18:00$ 電話番号 (名古屋) 052-619-1188 月~金 (祝日除く) 9:30-17:00 手紙でのお問い合わせ先 | 住所 〒457-8520 名古屋市南区柴田本通4-15 4 修理は、以下へご依頼ください。 ※修理に送られる際、弊社への事前連絡は不要です。 バッファロー修理ヤンター 保証書について 修理送付前に本製品添付の保証書記載の保証契約約款をよくお読み下さい。 修理web予約 弊社ホームページより修理のweb予約、受付けた修理品の状況確認が可能です。 http://buffalo.jp/shuri/ 送付先住所 〒456-0023 愛知県名古屋市熱田区六野二丁目1番3号 中京倉庫27号棟 株式会社バッファロー修理センター 受付宛 電話番号 052-883-0570 ※ご依頼の修理品に関するお問合せのみ承っております。 送付いただく物 本製品、本製品付属品、保証書 (原本)、修理票(\*) \*修理票は弊社ホームページよりダウンロード可能です。修理票添付が困難な 場合は、以下「必要な情報」を記載した資料を製品と一緒にお送りください。 【注意事項】 ※発送は宅配便等控えが残る方法にてお送りください。控えが残らない郵送は固くお断りします。 ※修理依頼時の送料は、送り主様の負担とさせていただきます。なお、輸送中の事故においては、 弊社は責任を負いかねます。輸送会社に保証していただくなどの措置をお取りください。 ※ハードディスク、フラッシュメモリ等の記憶装置内のデータは保証できませんので、修理に送付 される前に予めお客様にてバックアップをとっていただきますようお願いします。 ※AirStation、BroadStation、Link Stationは、修理の際に出荷時の状態に戻す為、 設定内容(接続ユーザ名/パスワード/無線暗号キー (WEP)等)を消去します。 修理完了後、再度設定が必要となりますので、ご送付前に必ず設定内容を控えてください。 ※修理期間は、製品の到着後10日程度(弊社営業日数)を予定しております。 5 ユーザ登録について 弊社ホームページ (https://online.buffalo.jp/) ユーザ登録が可能です。 ※ユーザ登録された方には、弊社製品に関する情報をお届けします。 必要な情報 ①返送先(氏名·住所·電話番号(内線)·FAX番号) 6具体的な症状/エラーメッセージ 2平日昼間の連絡先 6発生状況 (初めから・ある日突然等) (氏名·住所·電話番号(内線)·FAX番号) 発生頻度 (必ず、時々、時間が経つと等)

3バッファロー製品名 ⑦ご使用環境(パソコン機種名、OS(Windows XP等)、周辺機器) 4)バッファロー製品のシリアルナンバー 8製品以外の添付品(ACアダプタ、ケーブルなど)

※受付時間や電話番号などは、変更されることがあります。最新の内容は、弊社ホームページでご確認ください。 \*This product supports only Japanese language. Technical and customer support is limited to Japan only.

This product supports Japanese language Operating Systems ONLY.

PY00-28136-DM10-04 4-01 C10-005

![](_page_63_Picture_5.jpeg)